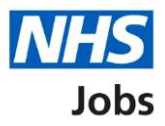

# <span id="page-0-0"></span>**How to change the recruitment stage of a published job listing in NHS Jobs user guide**

This guide gives you instructions for how to change a published job listing recruitment stage in the NHS Jobs service.

This allows employers to add or transfer applicants to a listing at the correct stage, even if recruitment has already begun outside of the service.

You can change a published job listing with no applicants to the following recruitment stages:

- Shortlisting
- Interview
- Ready to offer

To find out which roles can do this, go to the '**Roles and permissions**' link in the '**Help and information**' section of the **employer dashboard**.

# **Contents**

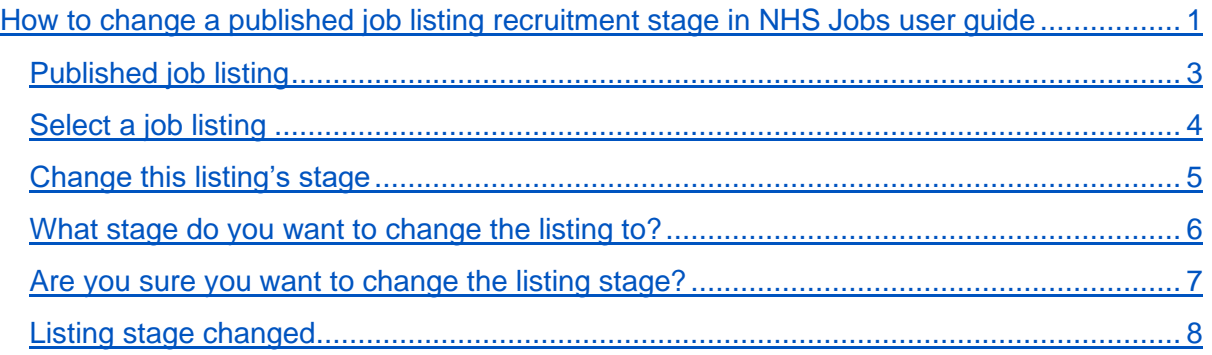

## <span id="page-2-0"></span>**Published job listing**

This page gives you instructions for how to access a published job listing.

To access a published job listing, complete the following step:

**1.** Select the '*Published'* link.

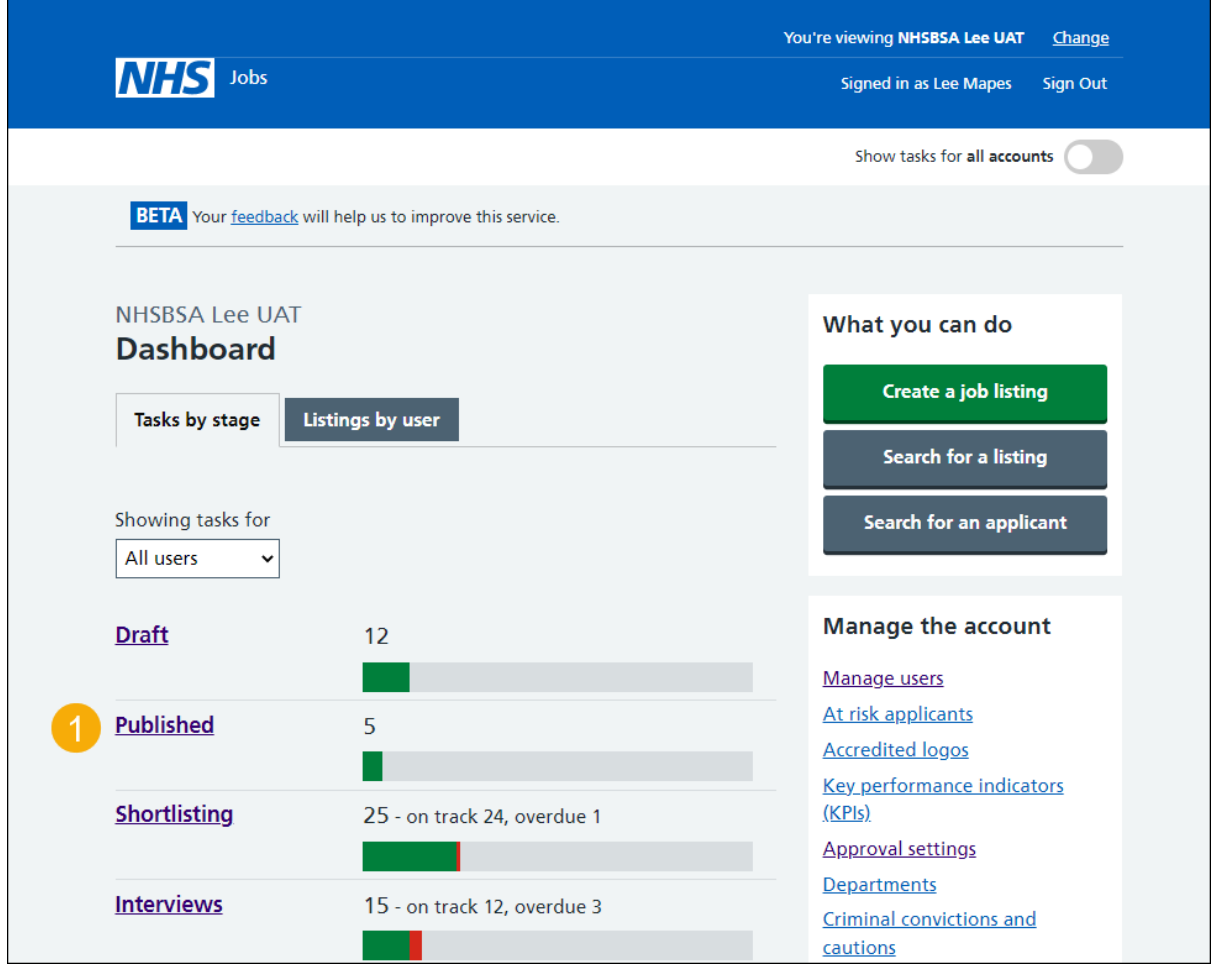

### <span id="page-3-0"></span>**Select a job listing**

This page gives you instructions for how to select a job listing.

**Important:** Check that the job listing has no applications to ensure the recruitment stage can be changed.

To select a job listing, complete the following step:

**1.** Select the ['Job title'](#page-4-0) link.

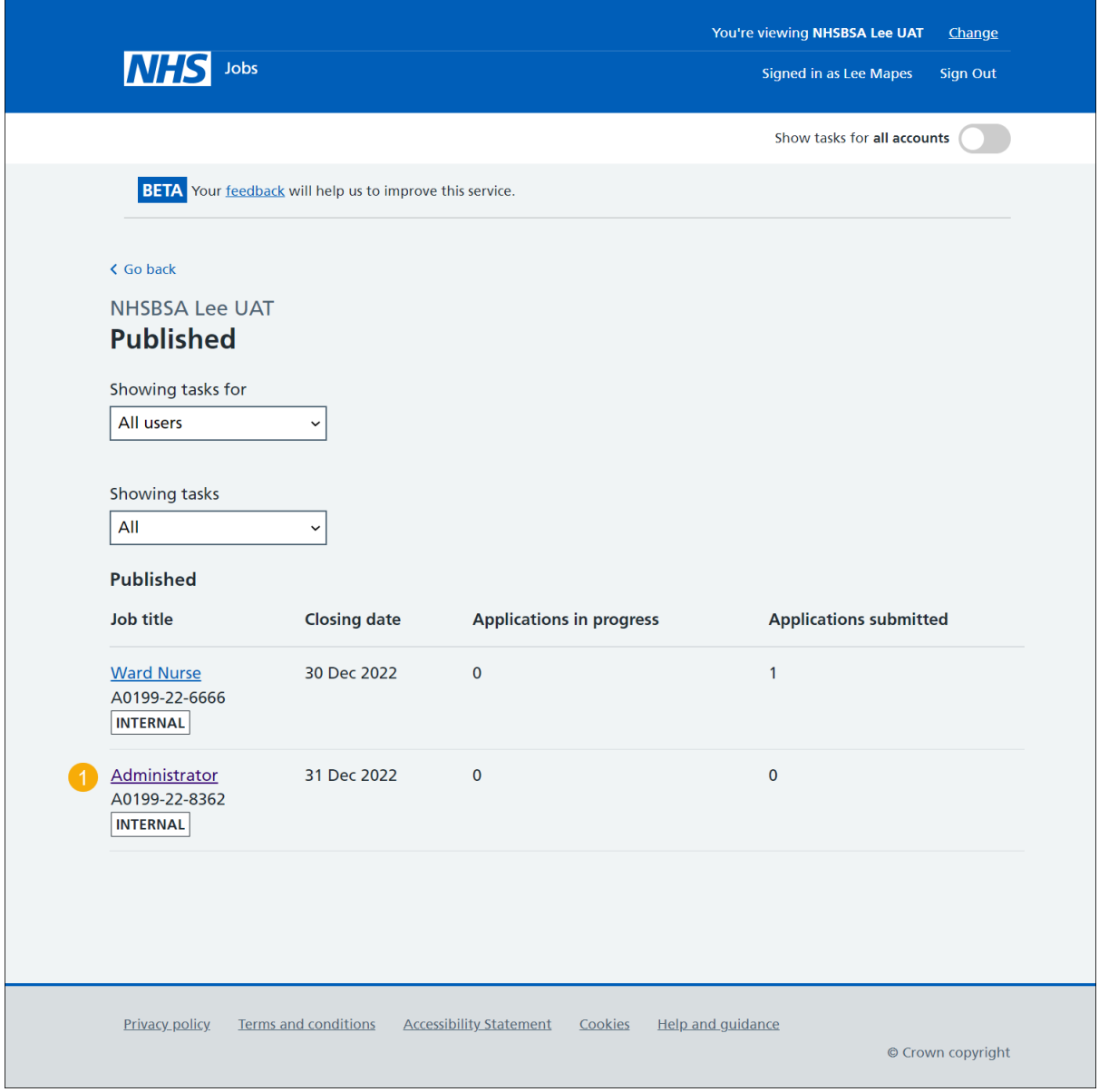

### <span id="page-4-0"></span>**Change this listing's stage**

This page gives you instructions for how to change this listing's stage.

**Important:** You can only change the stage of a listing that's in the 'Published' stage with no applications.

To change this listing's stage, complete the following step:

**1.** Select the ['Change this listing's stage'](#page-5-0) link.

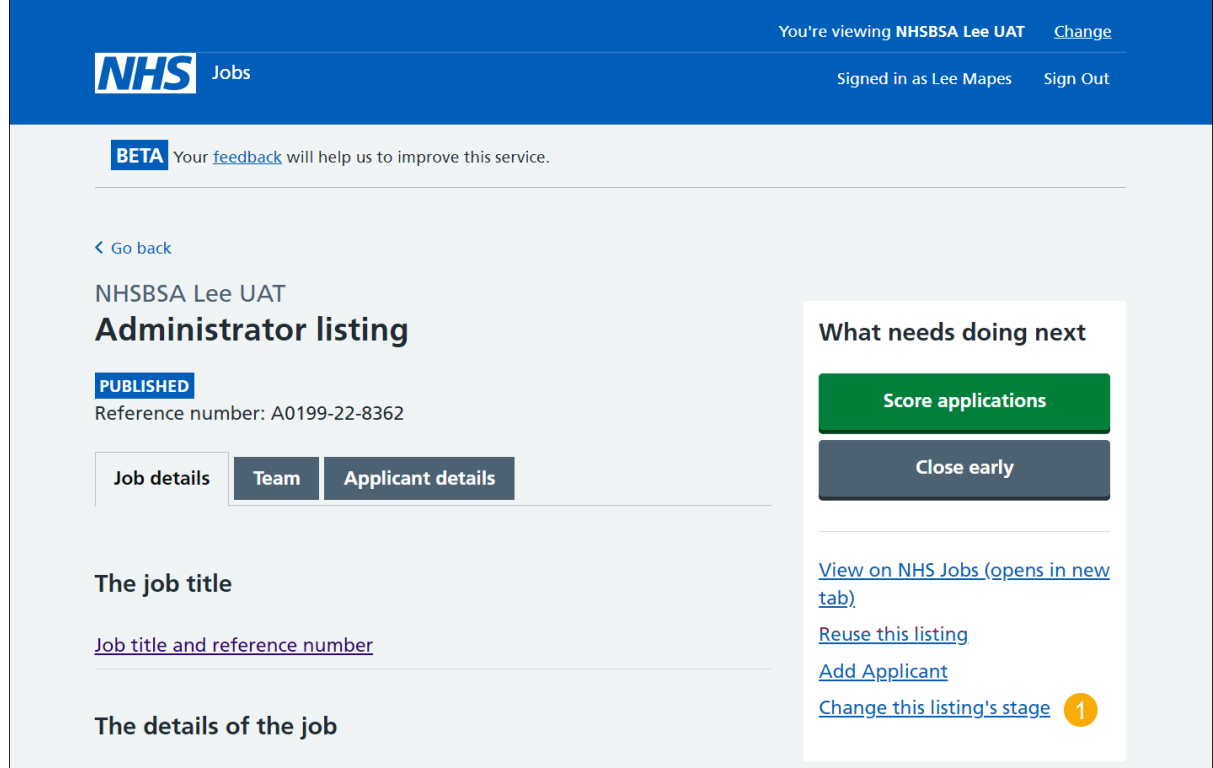

### <span id="page-5-0"></span>**What stage do you want to change the listing to?**

This page gives you instructions for how to select what stage you want to change the listing to.

To select what stage you want to change the listing to, complete the following steps:

- **1.** Select an option.
- **2.** Select the ['Continue'](#page-6-0) button.

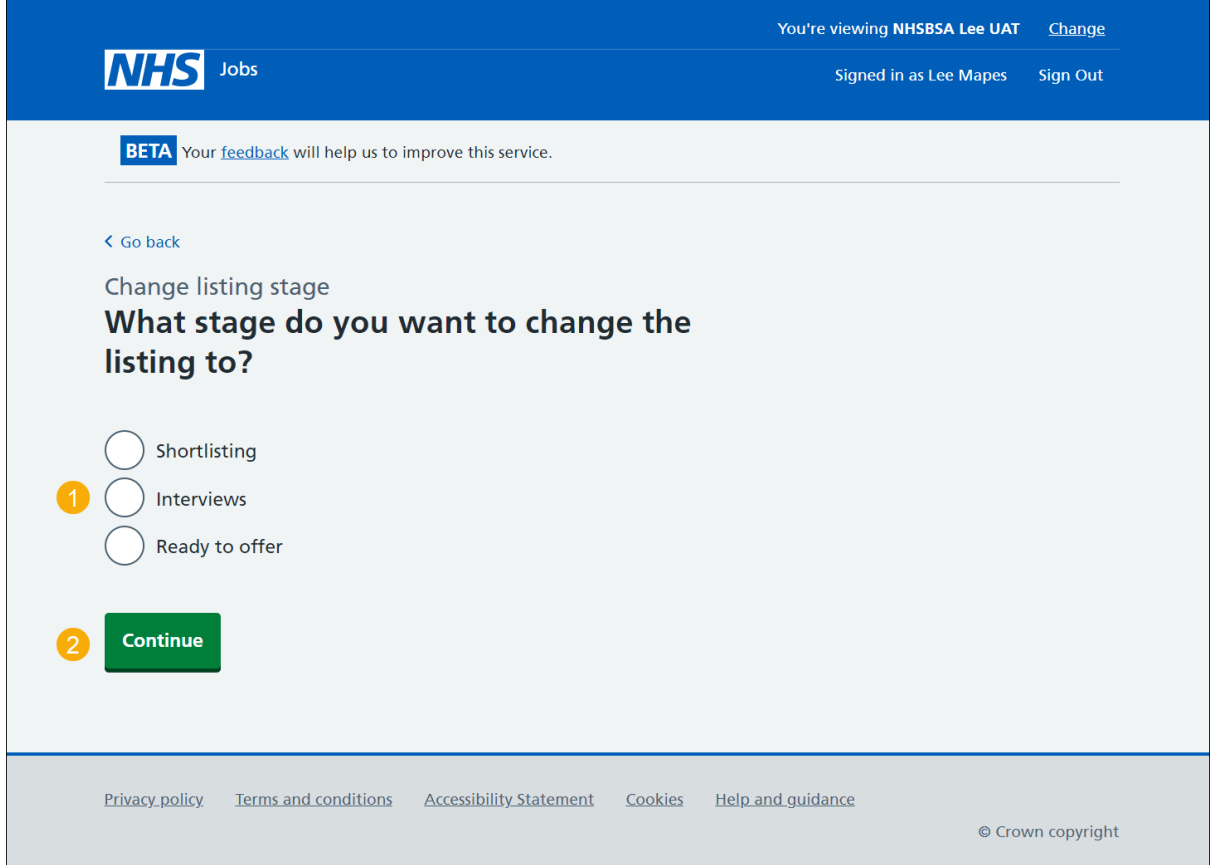

#### <span id="page-6-0"></span>**Are you sure you want to change the listing stage?**

This page gives you instructions for how to confirm you want to change the listing stage.

**Important:** In this example, the listing is being changed to the 'Shortlisting' stage.

To confirm you want to change the listing stage, complete the following steps:

- **1.** Select an option.
- **2.** Select the ['Change stage'](#page-7-0) button.

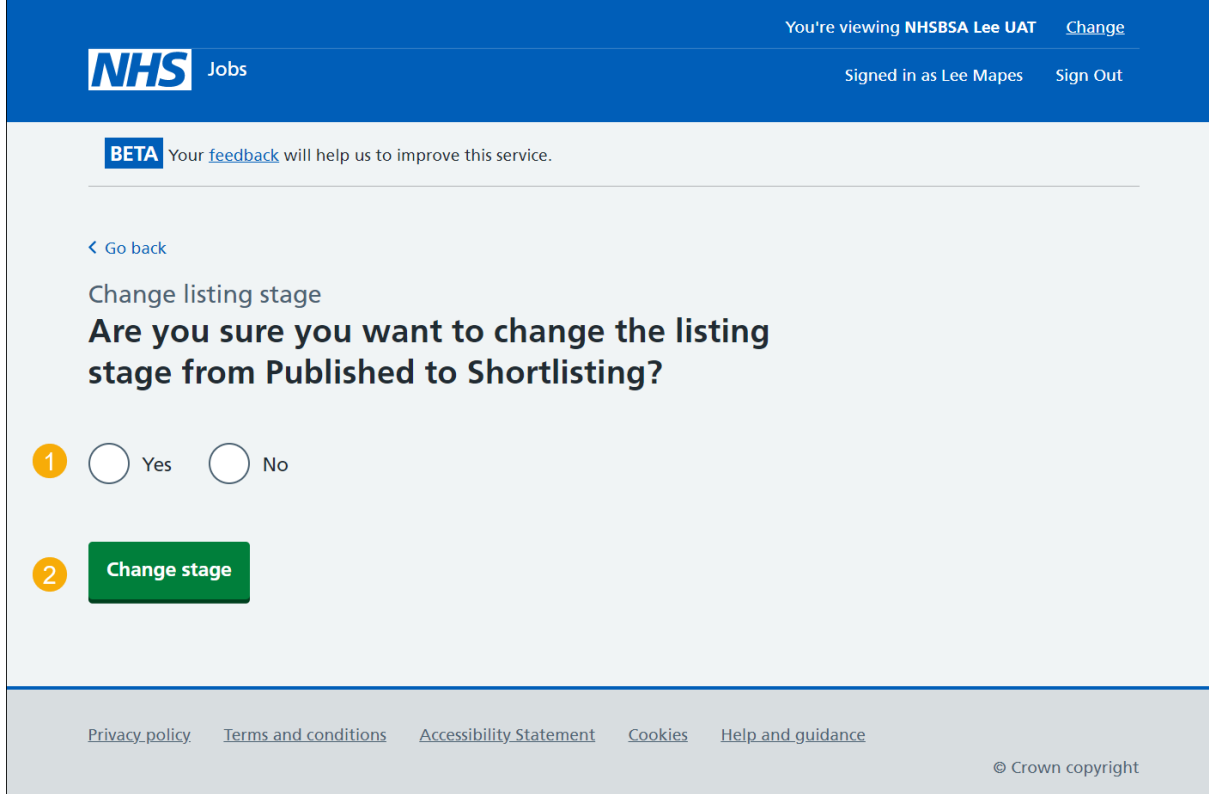

#### <span id="page-7-0"></span>**Listing stage changed**

This page shows confirmation you've changed the listing's stage.

**Important:** In this example, the recruitment stage is changed from 'Published' to 'Shortlisting'.

To do a task, complete the following steps:

- **1.** Select the 'Job title' link to view the listing (optional).
- **2.** Select the 'Go to your dashboard' button.

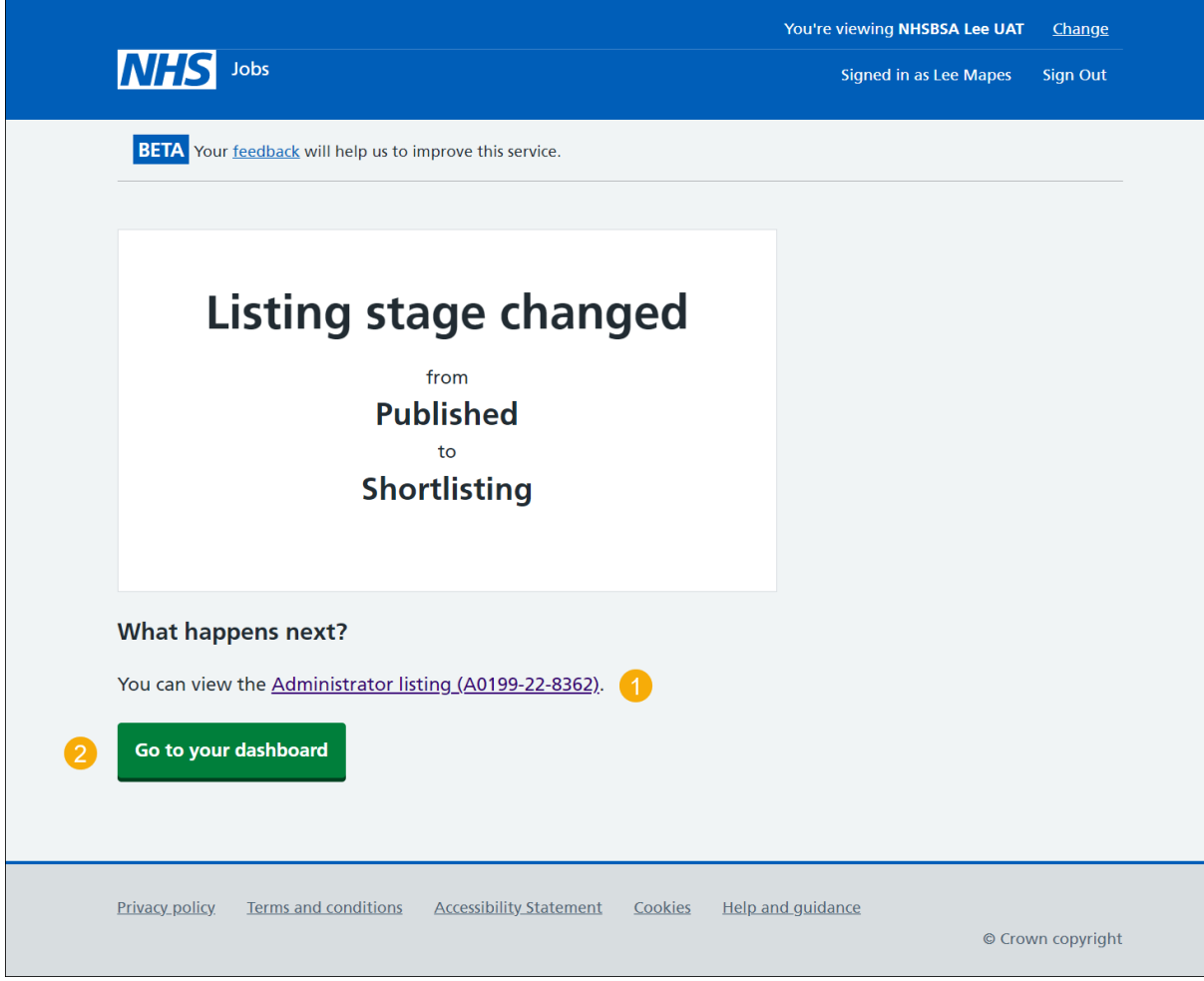

You've changed the stage of your listing and have reached the end of this user guide.